# 経費計算システム 【Smart-S】・【Smart-P】 システムインストール手順書

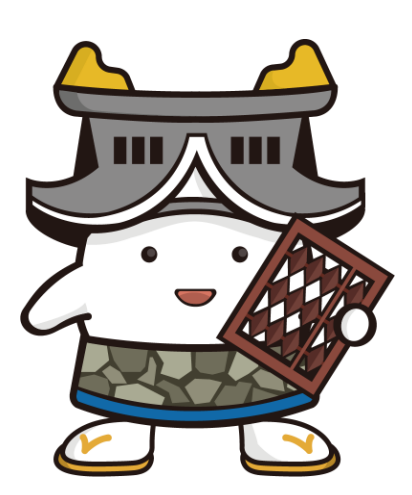

### はじめに

Smartのインストール方法は、環境により異なります。 環境が下記のA~Bのいずれかであるかを確認して行ってください。

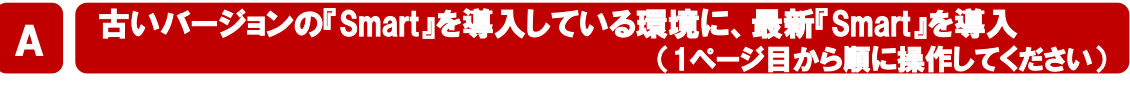

① Smart システムのアンインストール ② Smart システムのインストール ・・・・・ 1 ・・・・・ 2

# B | 『Smart』をまだ導入していない環境に、 新規『Smart』を導入<br>(2ページ目から順に操作してください)

- ② Smart システムのインストール ③ Smart初回起動設定 ・・・・・ 2
- ④ Smart有償版のお申込み
- 
- ⑤ SmartーP用帳票テンプレートの設定方法
- ・・・・・ 6
- ・・・・・ 8
	- ・・・・・ 9

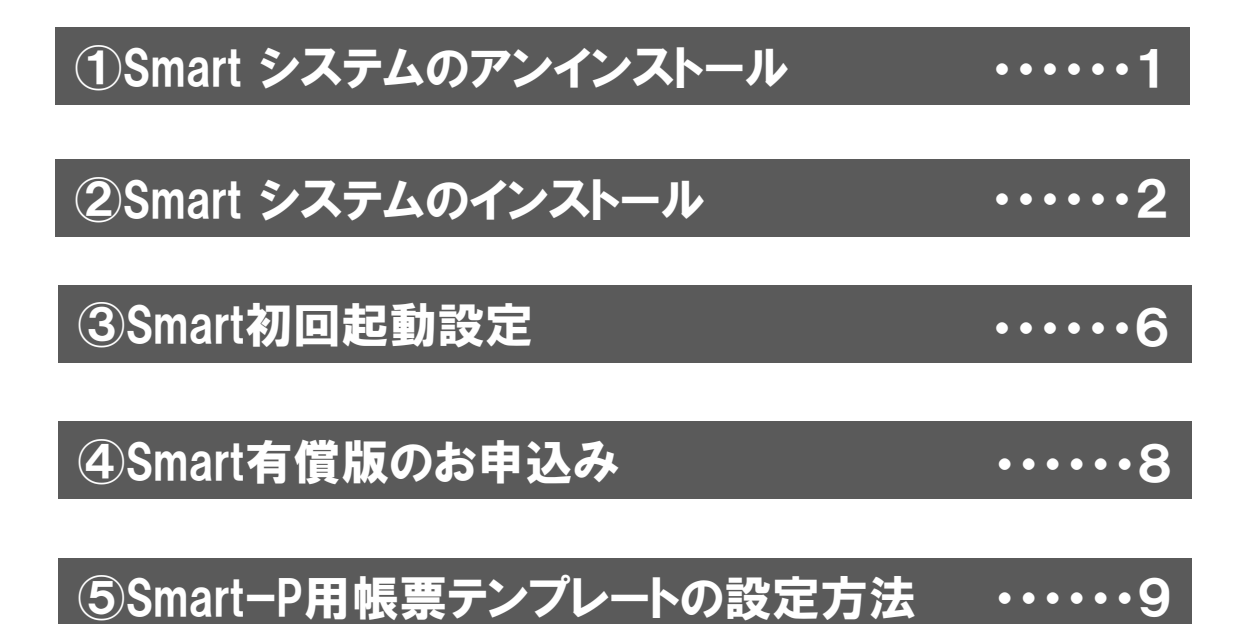

**注意**

初回の起動時、有償版に切り替える場合は、必ずユーザー登録が必要です。 ユーザー登録の方法については6ページをご参照ください。

# ①Smart システムのアンインストール

#### 「はじめに」のページに記載している A の場合のみ操作が必要です。

注)下記の画像はWindows10 のものですが、Windows11も選択する項目は同じです。

#### ①スタートボタンを右クリックして「設定」をクリックします。

開いた設定画面で「アプリ」をクリックします。

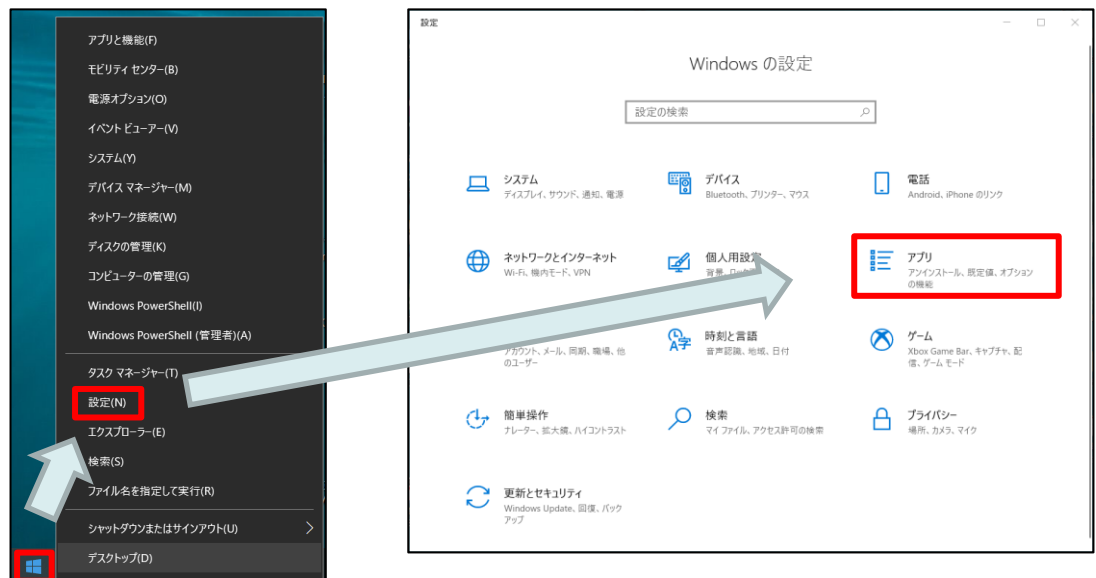

#### ②「アプリと機能」→「Smart」→「アンインストール」の順にクリックして、 Smartを一度アンインストールします。

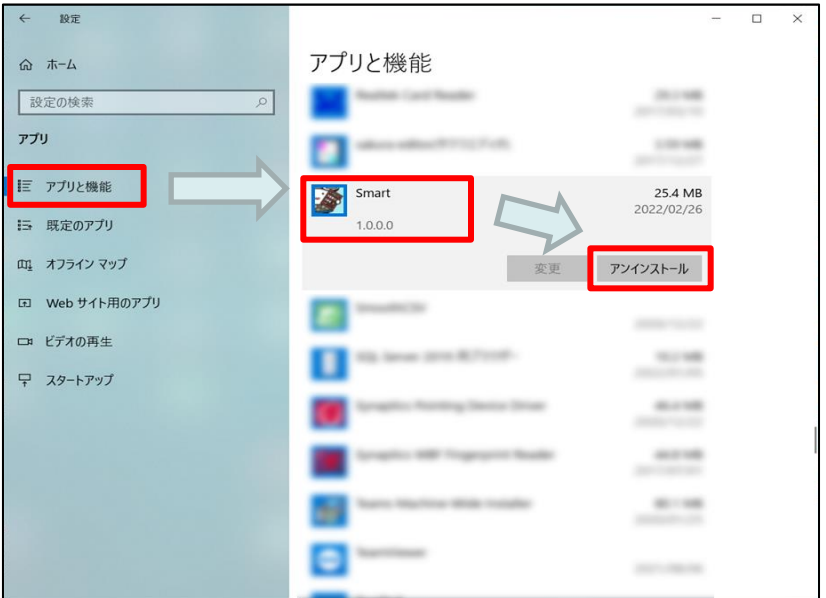

# ②Smart システムのインストール

#### ① ダウンロードしたファイルを展開して「Smart システム」フォルダの「Setup.exe」をマウスの右クリックよ り[管理者として実行(A)]をクリックします。

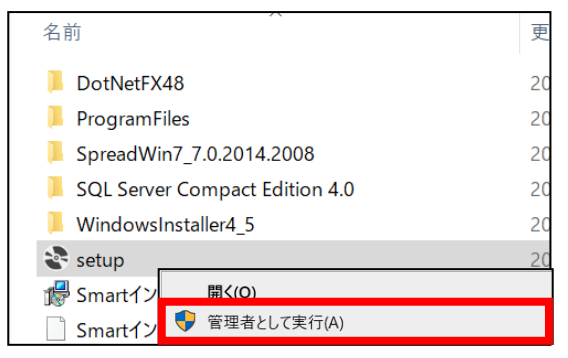

#### ②新規インストール時のみコンポーネントの 「ライセンス条項」画面が表示されますので、[同意する(A)] ボタンをクリックします。 ※表示されない場合は③へ進みます。

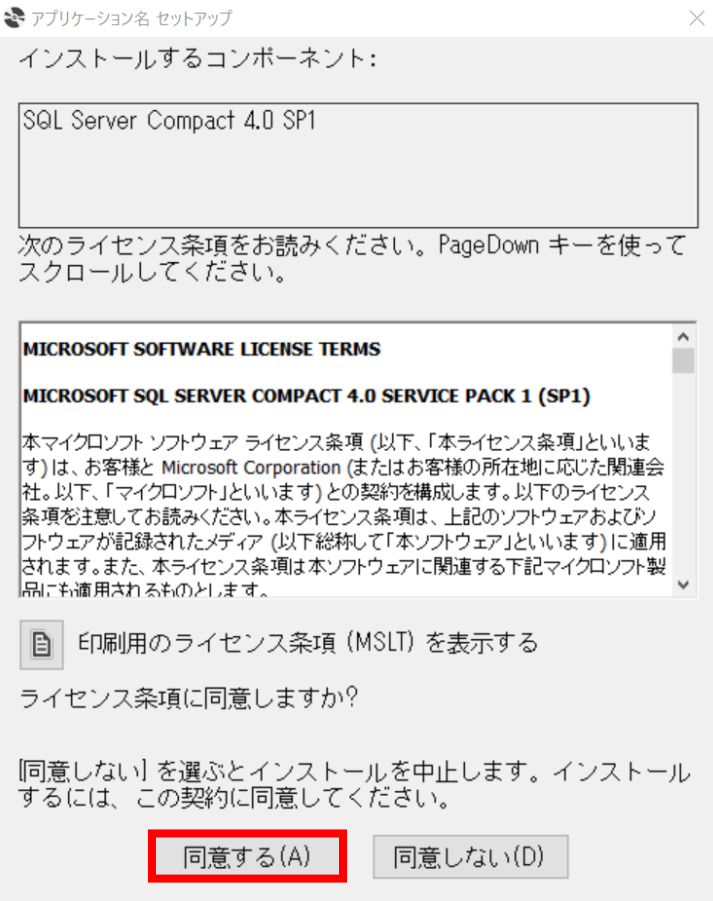

「セットアップ」画面が表示されますので、[次へ(N)]ボタンをクリックします。

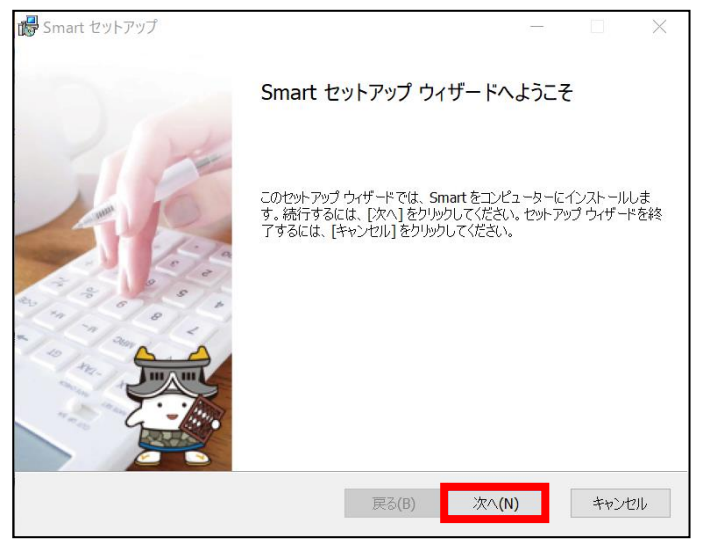

#### 「使用許諾契約書」画面が表示されますので、「使用許諾契約書に同意します(A)」に チェックをつけて[次へ(N)]ボタンをクリックします。

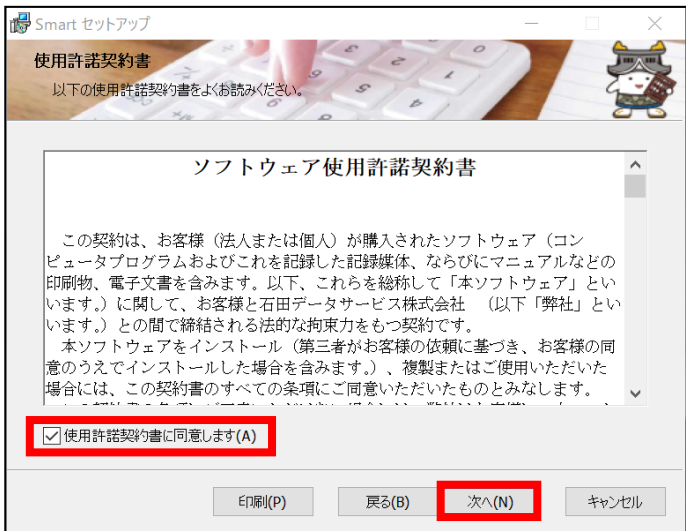

#### ⑤ 「インストール先フォルダ―」ダイアログボックスが表示されます。 そのまま[次へ(N)]ボタンをクリックします。

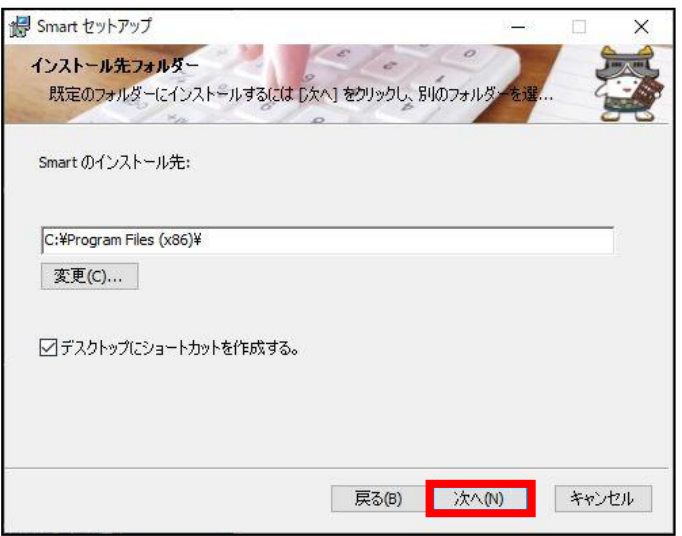

⑥ 「Smartのインストール準備完了」ダイアログボックスが表示されます。 **[インストール(I)]ボタン**をクリックします。

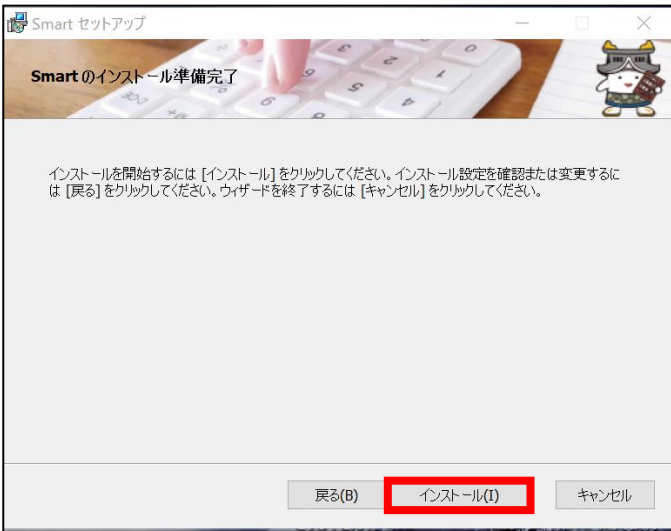

#### ⑦ 「Smart セットアップ ウィザードが完了しました」ダイアログボックスが表示されます。 [完了(F)]ボタンをクリックします。

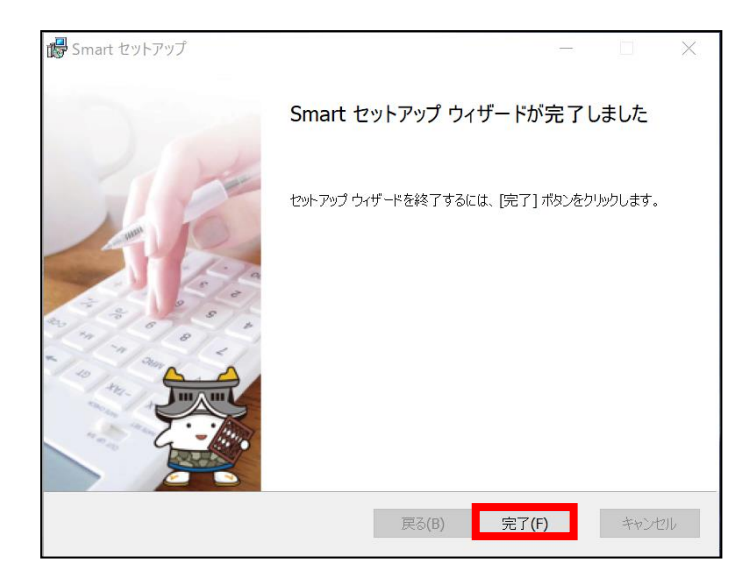

■古いバージョンのSmartがインストールされていた場合

インストール後の初回起動時に、「データベースを最新に置き換えます。よろしいですか?」と表示されま すので、[はい(Y)]ボタンをクリックします。最新のデータベースにコンバートされます。

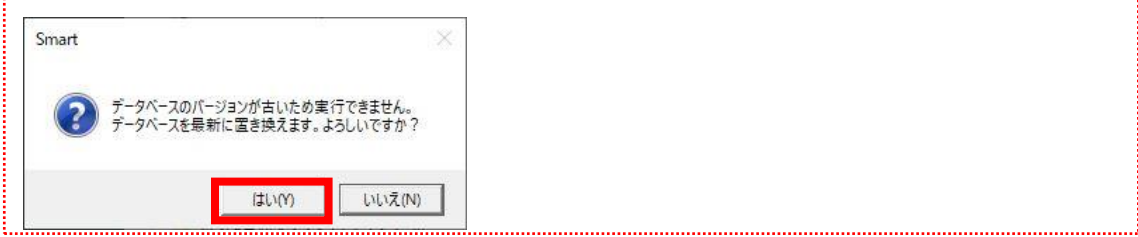

## ③Smart初回起動設定

「はじめに」のページに記載している <mark>B.</mark> の場合のみ操作が必要です。 必ずインターネットに接続できる環境で行ってください。

① デスクトップの「Smart」アイコンをダブルクリックして起動します。 [ユーザー登録]ボタンをクリックします。

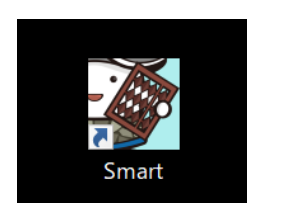

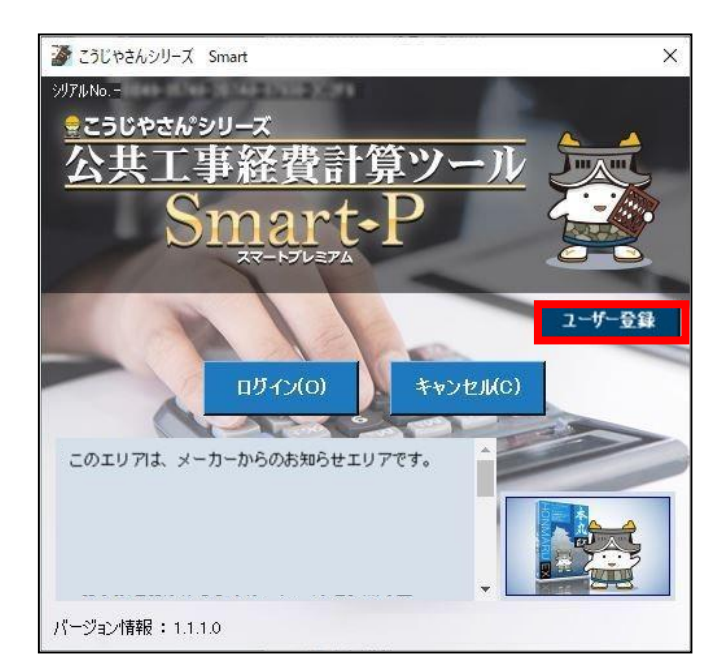

② 「ユーザー登録」画面が表示されますので、ユーザー情報を入力します。 入力が終わったら[登録]ボタンをクリックします。

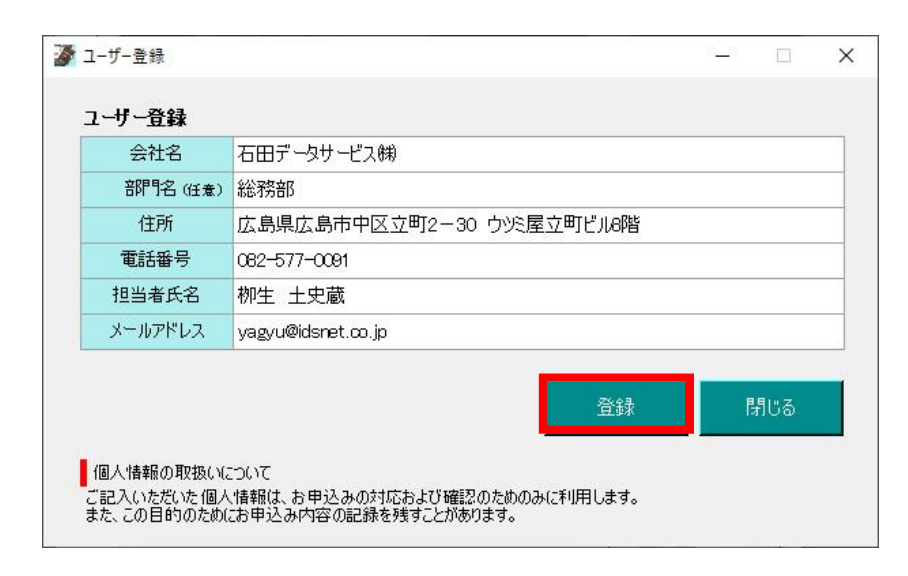

#### ③ 「ユーザー登録を実行しますか?」と表示されますので、[はい(Y)]ボタンをクリックします。 続けて「登録が完了しました。」と表示されますので、[OK]ボタンをクリックします。

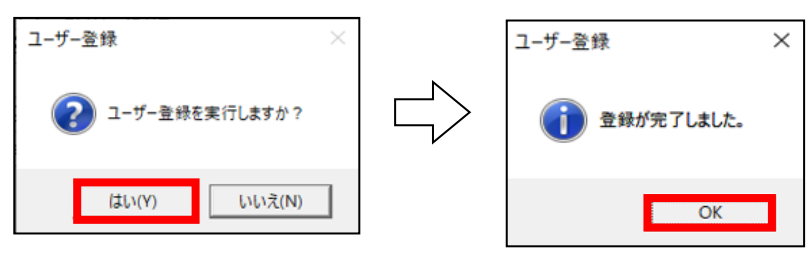

#### ④ 30日間の無償版の登録が完了しました。

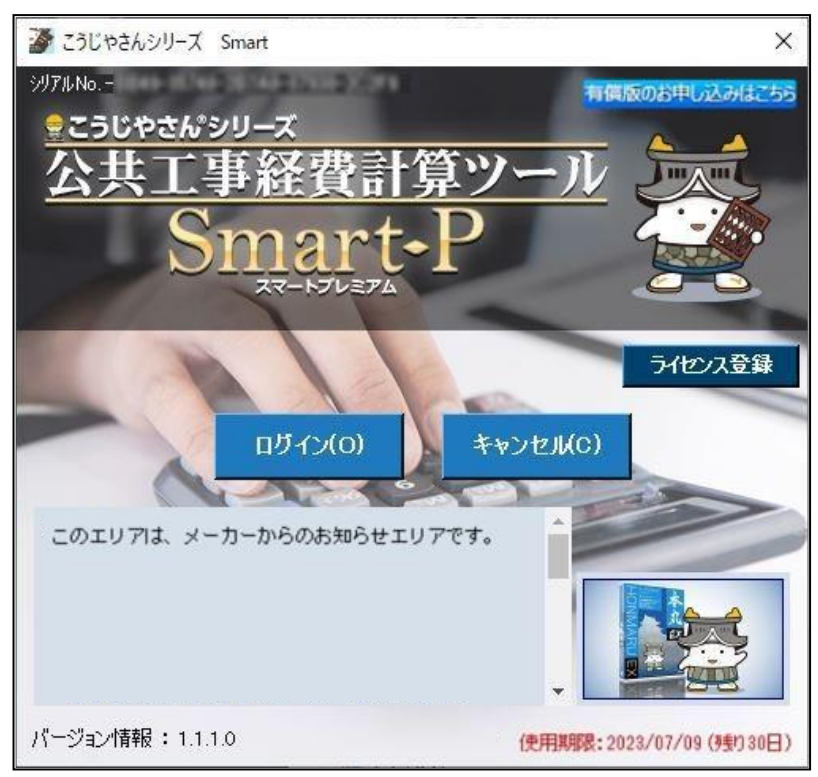

「 Smart-P 」をインストール時から30日間無償で体験することができます。 有償版に変更したい場合、使用期限が過ぎた場合、または外部とのインターネットが繋がっていない環 境で使用したい場合は、「ライセンス登録」が必要となります。 お問い合わせについては営業担当、または販売店まで。

# Smart有償版のお申込み

「はじめに」のページに記載している <mark>B.</mark> の場合のみ操作が必要です。 必ずインターネットに接続できる環境で行ってください。

「Smart」を起動して、[有償版のお申し込みはこちら]ボタンをクリックします。

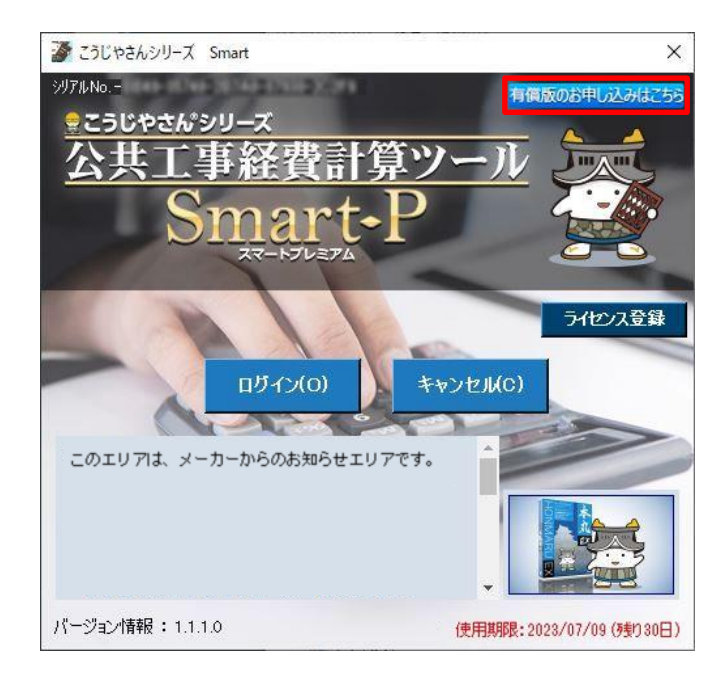

[スタンダード]か[プレミアム]を選択して、[購入方法]の選択を行い[申込み]ボタンをクリックします。

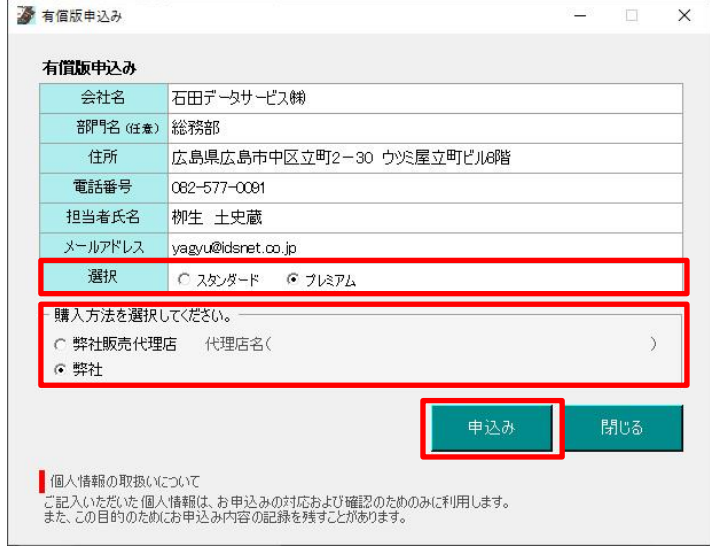

 弊社での確認及び有償版登録が完了しますと、選択したエディションでご利用いただけます。 ※登録にはお時間がかかる場合があります。

## ⑤SmartーP用帳票テンプレートの設定方法

「Smart-P」をご利用の場合、帳票テンプレート(サンプル)をPCにセットしてご使用いただけます。 ※「Smart-S」(有償版)をご契約の場合は、帳票印刷機能はありませんので設定不要です。

「はじめに」のページに記載している B の場合のみ操作が必要です。

※ あくまでサンプルになります。 自治体毎に様式が異なるため、帳票を修正する必要がある場合があります。 編集方法は以下の動画内で説明をしていますので、ご参照ください。 https://www.idsnet.co.jp/smart\_p\_detail\_movie/ (URLサイト内に動画が2つあります。そのうちの2つ目の動画になります。)

① インストールCD-ROMの中から「Smart-P印刷帳票テンプレート」フォルダを マウスの右クリックより [コピー(C)] をクリックします。

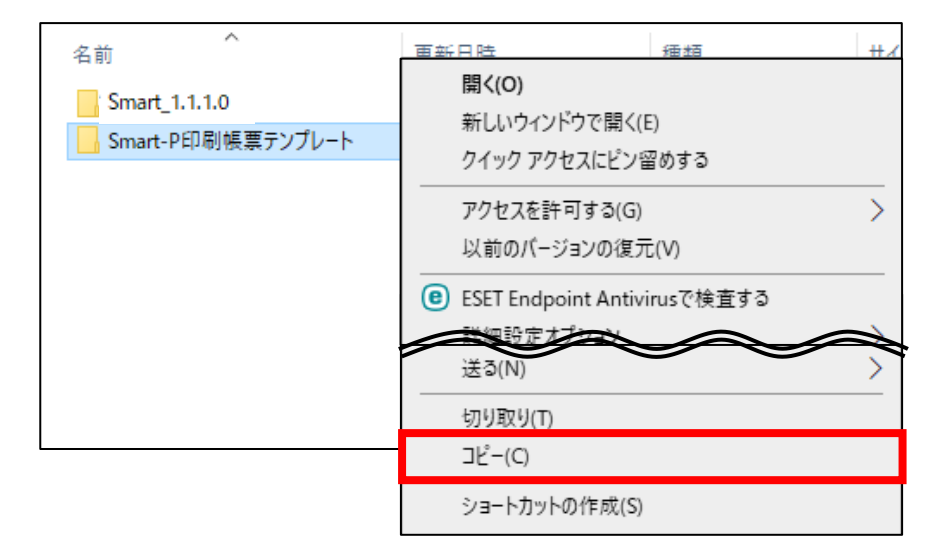

② 「Smart-P印刷帳票テンプレート」フォルダを任意の場所に貼り付けます。

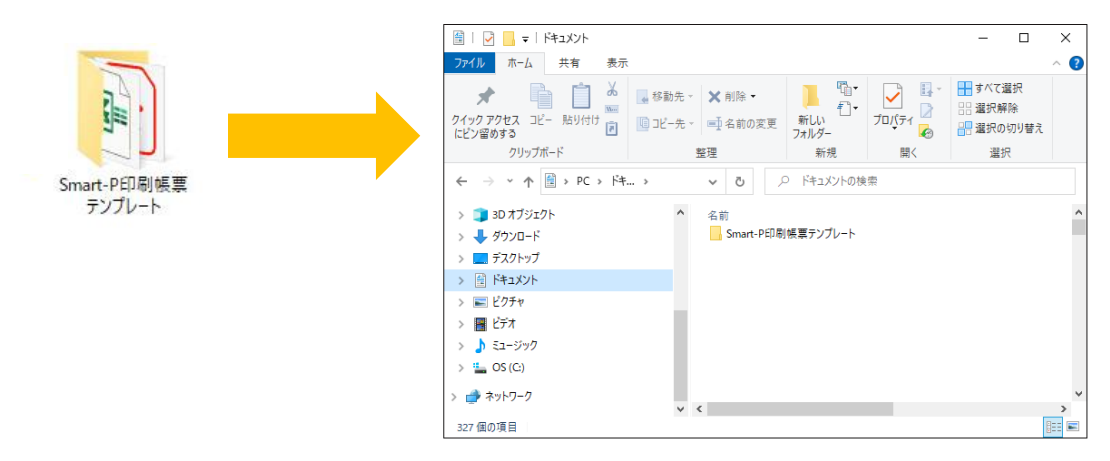

③ 「Smart-P」を起動して、物件一覧の中から出力をしたい物件を選択した状態で[F7 印刷]ボタンを クリック(※)します。

※最低1件以上の物件を作成しておく必要があります。

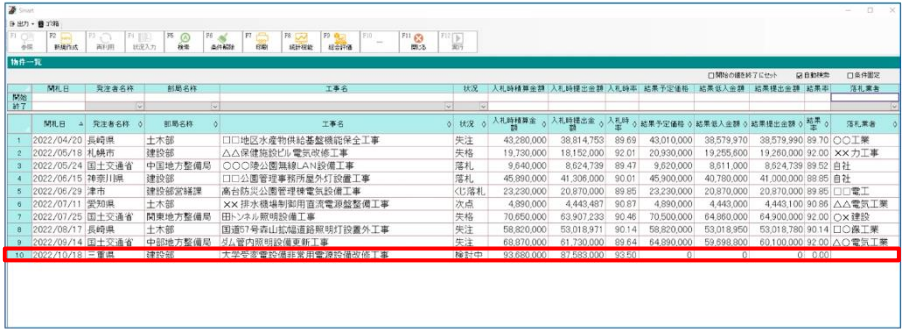

④ テンプレート選択の[参照]ボタンをクリックして、先ほど任意の場所に貼り付けを行ったフォルダの 中にある、対象の帳票ファイル(エクセル)を選択して[開く]ボタンをクリックします。

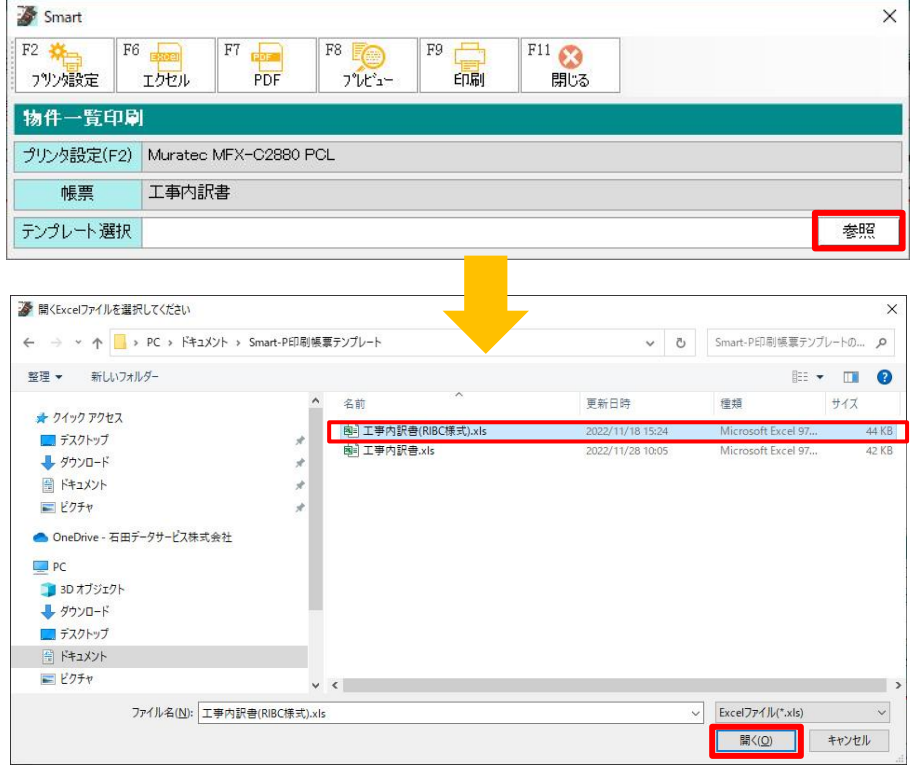

⑤ テンプレート選択欄にエクセルファイルが設定されました。 [F11 閉じる]ボタンをクリックすると、次回から選択をした帳票が設定されています。

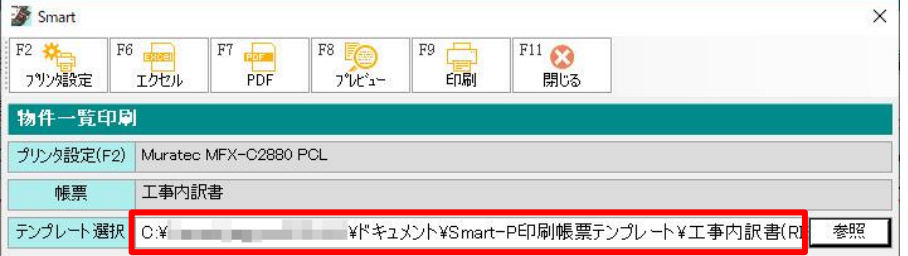

インストール後の操作方法については下記URL内にある YouTube動画をご覧ください。

https://www.idsnet.co.jp/other\_smart\_trial/

経費計算システム【Smart】 ーストック<br>システムインストール手順書

2023年7月10日 第4版 **発行所**

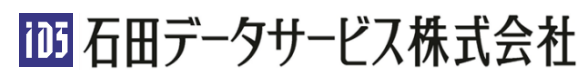

〒730-0032 広島県広島市中区立町2-30ウツミ屋立町ビル8階 TEL: 050-3161-7985 FAX: 082-578-5512 WEBSITE: https://www.idsnet.co.jp E-MAIL: ids@idsnet.co.jp